# Express 5800

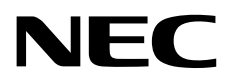

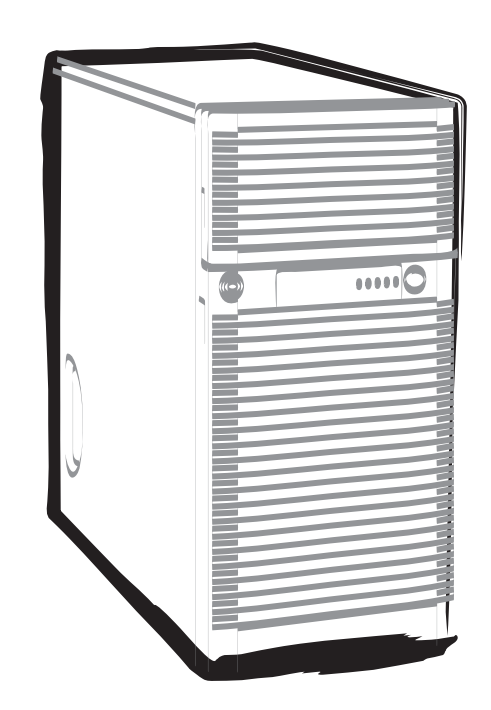

**NEC Express**サーバ **Express5800**シリーズ

# **Express5800/T110e-M,T120e**

# インストレーションガイド **(Windows Server 2012 R2** プリインストール製品編**)**

856-121112-465-A 2014年 3月 初版 © NEC Corporation 2014

# 目次

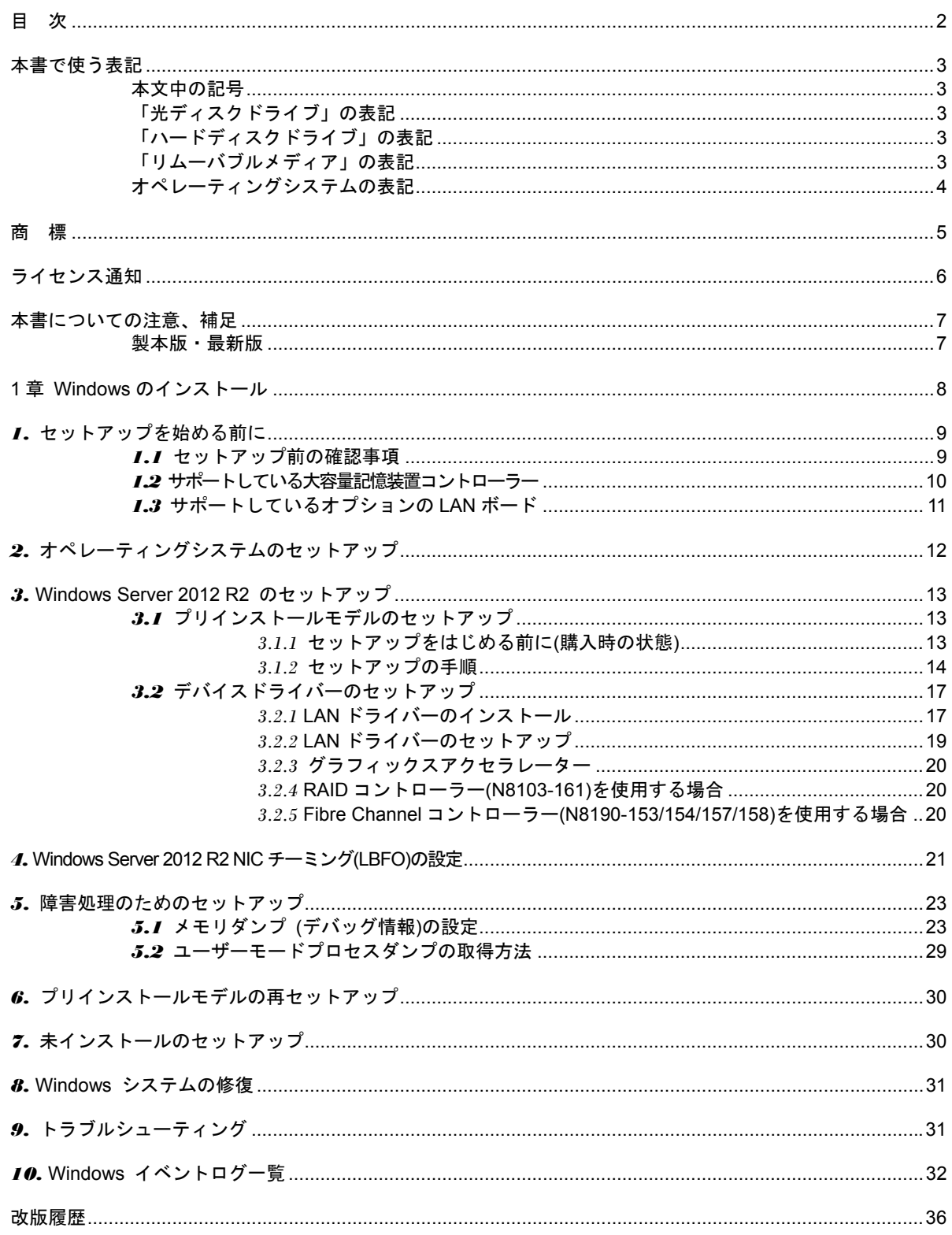

## 本書で使う表記

### 本文中の記号

本書では安全にかかわる注意記号のほかに 3 種類の記号を使用しています。これらの記号は、次のような意味 があります。

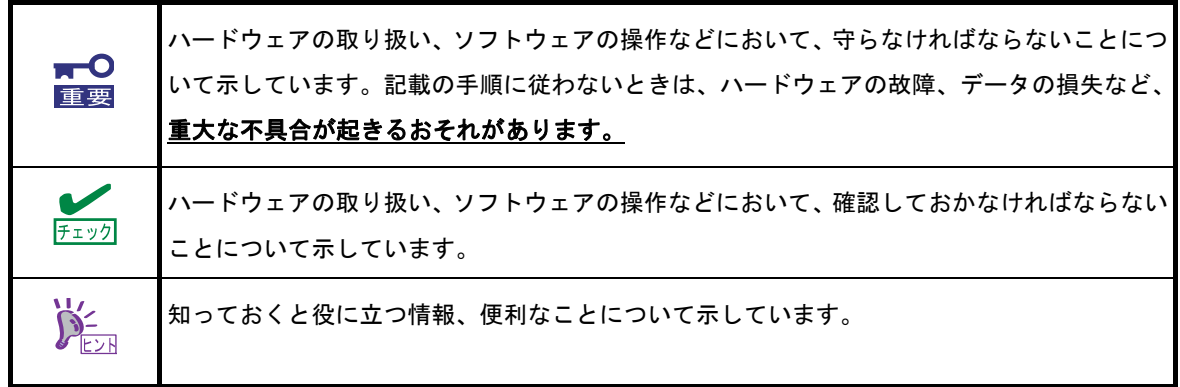

### 「光ディスクドライブ」の表記

本機は、購入時のオーダーによって以下のいずれかのドライブを装備できます。本書では、これらのドライブ を「光ディスクドライブ」と記載しています。

- DVD-ROM ドライブ
- DVD Super MULTI ドライブ

### 「ハードディスクドライブ」の表記

本書で記載のハードディスクドライブ(HDD)とは、特に記載のない限り以下のいずれかを意味します。

- ハードディスクドライブ(HDD)
- ソリッドステートドライブ(SSD)

## 「リムーバブルメディア」の表記

本書で記載のリムーバブルメディアとは、特に記載のない限り以下のいずれかを意味します。

- USB メモリ
- Flash FDD

# オペレーティングシステムの表記

本書では、Windows オペレーティングシステムを次のように表記します。

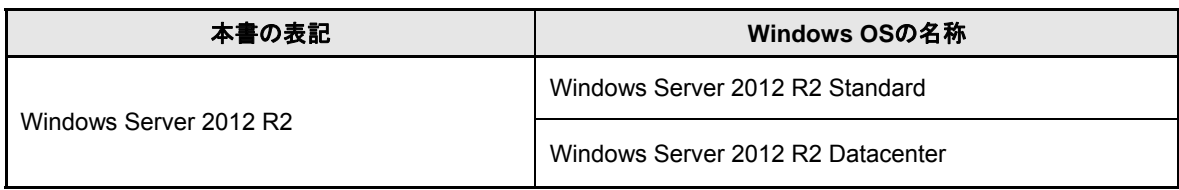

### 商 標

EXPRESSBUILDERとESMPRO、CLUSTERPRO、EXPRESSSCOPE、ExpressUpdateは日本電気株式会社の登録商 標です。Microsoft、Windows、Windows Server、Windows Vista、MS-DOSは米国Microsoft Corporationの米国および その他の国における登録商標または商標です。Intel、Pentium、Xeonは米国Intel Corporationの登録商標です。ATは米 国International Business Machines Corporationの米国およびその他の国における登録商標です。LSIおよびLSIロゴ・ デザインはLSI社の商標または登録商標です。Adobe、Adobeロゴ、Acrobatは、Adobe Systems Incorporated(アドビ シ ステムズ社)の商標です。DLTとDLTtapeは米国Quantum Corporationの商標です。PCI EXPRESSはPeripheral Component Interconnect Special Interest Groupの商標です。Linux® は、Linus Torvalds氏の日本およびそのほかの国に おける商標または登録商標です。Red Hat®、Red Hat Enterprise Linuxは、米国Red Hat, Inc.の米国およびそのほかの 国における商標または登録商標です。

その他、記載の会社名および商品名は各社の商標または登録商標です。

## ライセンス通知

本製品の一部(システムBIOS)には下記ライセンスのオープンソースソフトウェアが含まれています。

#### **EDK FROM TIANOCORE.ORG**

BSD License from Intel

Copyright (c) 2004, Intel Corporation

All rights reserved.

Redistribution and use in source and binary forms, with or without modification, are permitted provided that the following conditions are met:

- Redistributions of source code must retain the above copyright notice, this list of conditions and the following disclaimer.
- Redistributions in binary form must reproduce the above copyright notice, this list of conditions and the following disclaimer in the documentation and/or other materials provided with the distribution.
- Neither the name of the Intel Corporation nor the names of its contributors may be used to endorse or promote products derived from this software without specific prior written permission.

THIS SOFTWARE IS PROVIDED BY THE COPYRIGHT HOLDERS AND CONTRIBUTORS "AS IS" AND ANY EXPRESS OR IMPLIED WARRANTIES, INCLUDING, BUT NOT LIMITED TO, THE IMPLIED WARRANTIES OF MERCHANTABILITY AND FITNESS FOR A PARTICULAR PURPOSE ARE DISCLAIMED. IN NO EVENT SHALL THE COPYRIGHT OWNER OR CONTRIBUTORS BE LIABLE FOR ANY DIRECT, INDIRECT, INCIDENTAL, SPECIAL, EXEMPLARY, OR CONSEQUENTIAL DAMAGES (INCLUDING, BUT NOT LIMITED TO, PROCUREMENT OF SUBSTITUTE GOODS OR SERVICES; LOSS OF USE, DATA, OR PROFITS; OR BUSINESS INTERRUPTION) HOWEVER CAUSED AND ON ANY THEORY OF LIABILITY, WHETHER IN CONTRACT, STRICT LIABILITY, OR TORT (INCLUDING NEGLIGENCE OR OTHERWISE) ARISING IN ANY WAY OUT OF THE USE OF THIS SOFTWARE, EVEN IF ADVISED OF THE POSSIBILITY OF SUCH DAMAGE.

#### Copyright (c) 2004 - 2007, Intel Corporation

All rights reserved. This program and the accompanying materials are licensed and made available under the terms and conditions of the BSD License which accompanies this distribution. The full text of the license may be found at http://opensource.org/licenses/bsd-license.php

THE PROGRAM IS DISTRIBUTED UNDER THE BSD LICENSE ON AN "AS IS" BASIS, WITHOUT WARRANTIES OR REPRESENTATIONS OF ANY KIND, EITHER EXPRESS OR IMPLIED.

## 本書についての注意、補足

- **1.** 本書の内容の一部または全部を無断転載することは禁じられています。
- **2.** 本書の内容に関しては将来予告なしに変更することがあります。
- **3.** 弊社の許可なく複製・改変などを行うことはできません。
- **4.** 本書は内容について万全を期して作成いたしましたが、万一ご不審な点や誤り、記載もれなどお気づきの ことがありましたら、お買い求めの販売店にご連絡ください。
- **5.** 運用した結果の影響については、**4** 項にかかわらず責任を負いかねますのでご了承ください。
- **6.** 本書の説明で用いられているサンプル値は、すべて架空のものです。

この説明書は、必要なときすぐに参照できるよう、お手元に置いておくようにして ください。

### 製本版・最新版

本書は作成日時点の情報をもとに作られており、画面イメージ、メッセージ、または手順などが実際のものと 異なるときがあります。 変更されているときは適宜読み替えてください。

また、ユーザーズガイドをはじめとするドキュメントは、次の Web サイトから最新版をダウンロードできます。

**http://www.nec.co.jp/**

## **NEC Express5800** シリーズ **Express5800/T110e-M,T120e**

# **Windows** のインストール

セットアップの手順を説明します。ここで説明する内容をよく読み、正しくセットアップしてください。

- **1.** セットアップを始める前に セットアップを始める前に事前に確認していただきたい内容について説明しています。
- **2.** オペレーティングシステムのセットアップ セットアップの大まかな流れについて説明しています。
- **3. Windows Server 2012 R2** のセットアップ Windows Server 2012 R2 のセットアップについて説明しています。
- **4. Windows Server 2012 R2 NIC** チーミング**(LBFO)**の設定 ネットワークアダプターのチーミングの設定について説明しています。
- **5.** 障害処理のためのセットアップ 問題が起きたとき、より早く、確実に復旧できるようにするためのセットアップについて説明しています。
- **6.** プリインストールモデルの再セットアップ Windows Server 2012 R2を再セットアップするときに確認していただきたい内容について説明しています。
- **7.** 未インストールのセットアップ Windows Server 2012 R2をインストールするときに確認していただきたい内容について説明しています。
- **8. Windows** システムの修復

Windowsを修復させるための手順について説明しています。Windowsが破損したときに参照してください。

**9. Windows** イベントログ一覧 Windows イベントログの一覧です。

## *1.* セットアップを始める前に

本書は Windows Server 2012 R2 をプリインストールモデルでご購入後のセットアップについて説明していま す。セットアップを始める前に、必ず最後までお読みください。

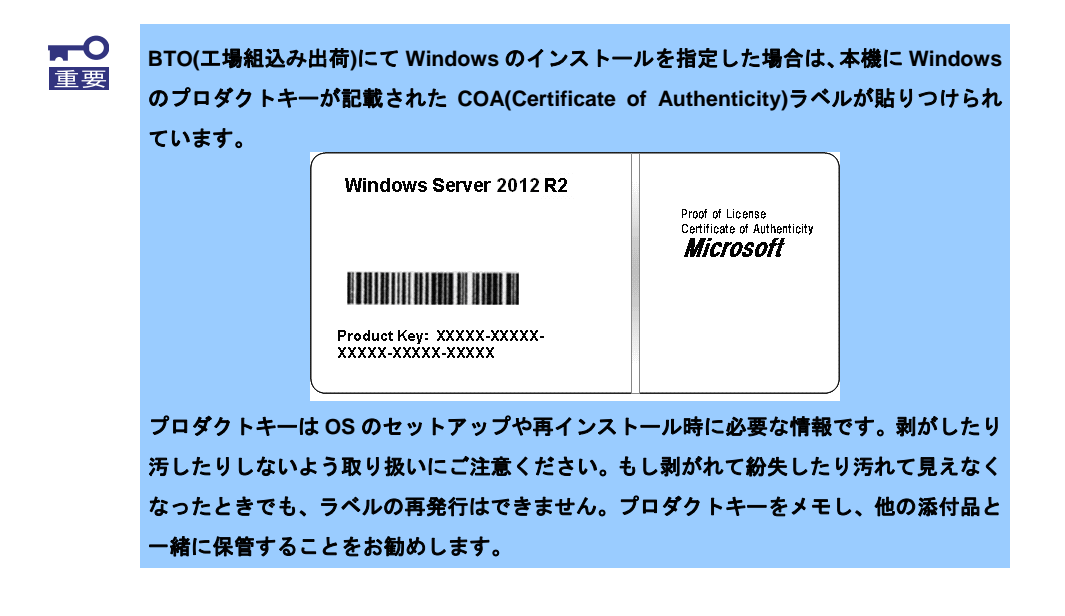

### *1.1* セットアップ前の確認事項

セットアップを始める前に、ここで説明する内容について確認してください。

プリインストールモデルで注意すべき内容は次のとおりです。

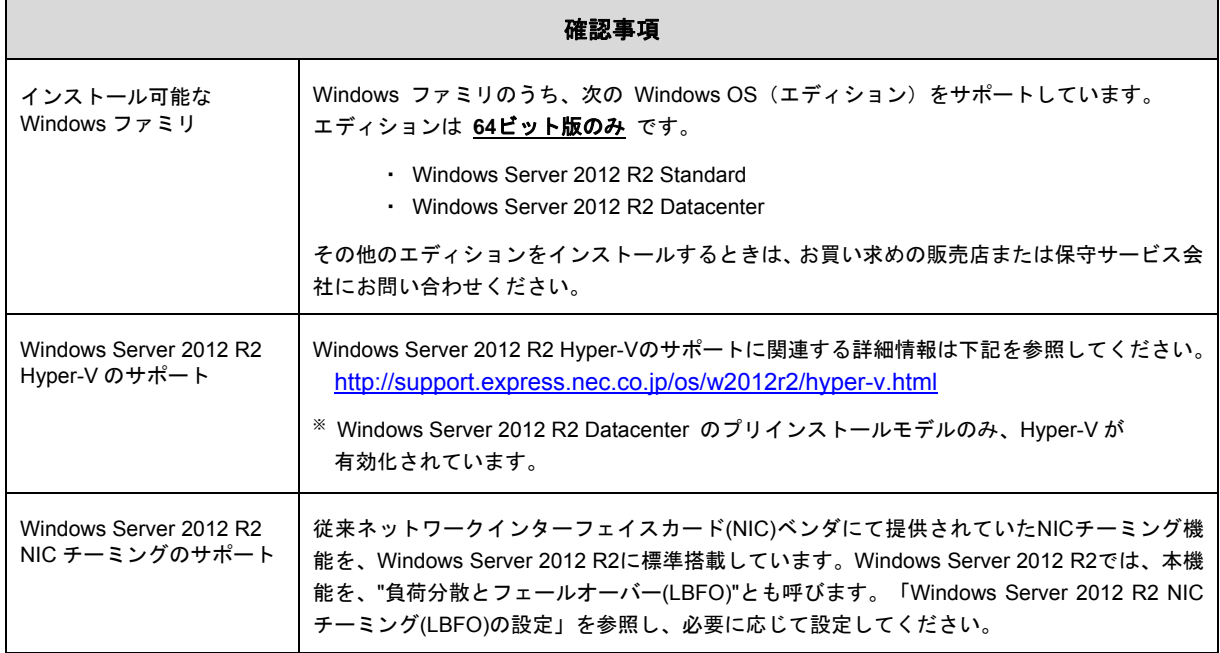

### *1.2* サポートしている大容量記憶装置コントローラー

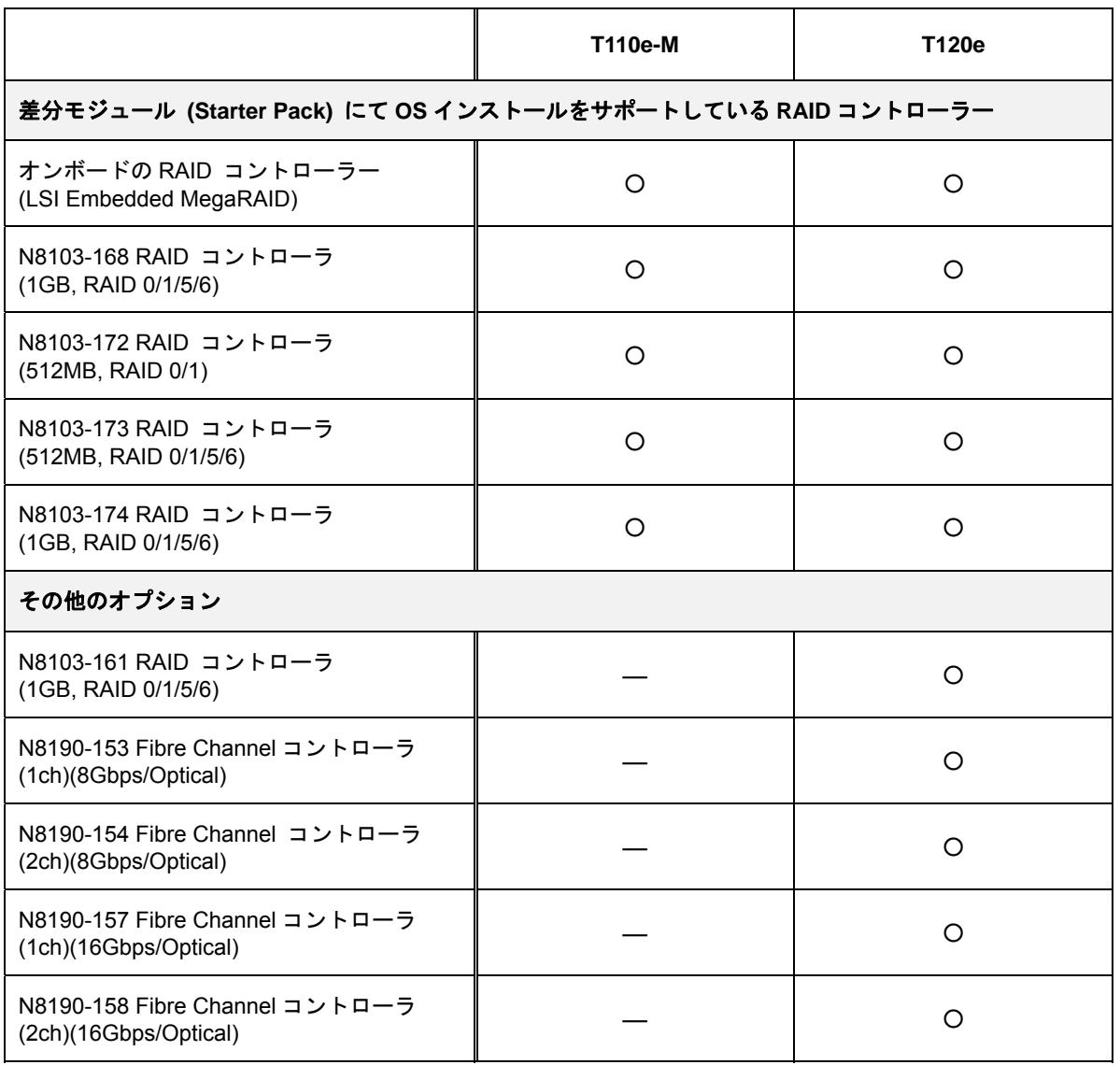

本機では、以下の大容量記憶装置コントローラーをサポートしています。

○:サポート対象 ―:サポート対象外

# *1.3* サポートしているオプションの **LAN** ボード

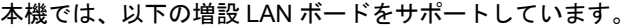

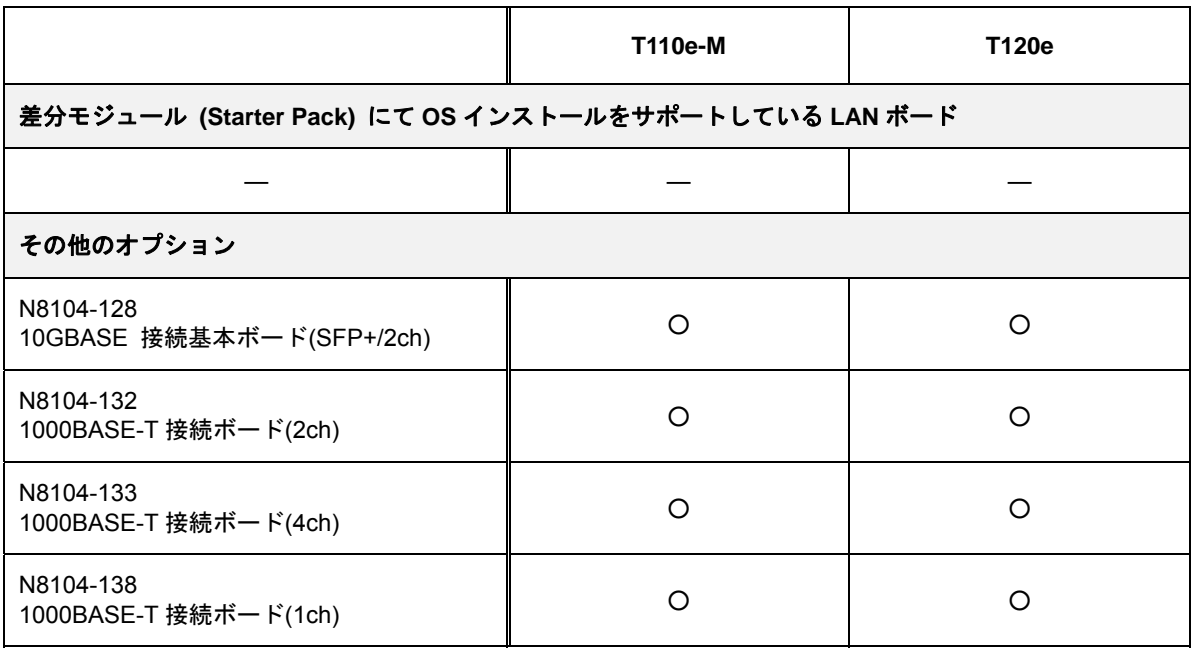

○:サポート対象 ―:サポート対象外

# *2.* オペレーティングシステムのセットアップ

次の図を参考に、本書を参照してセットアップしてください。

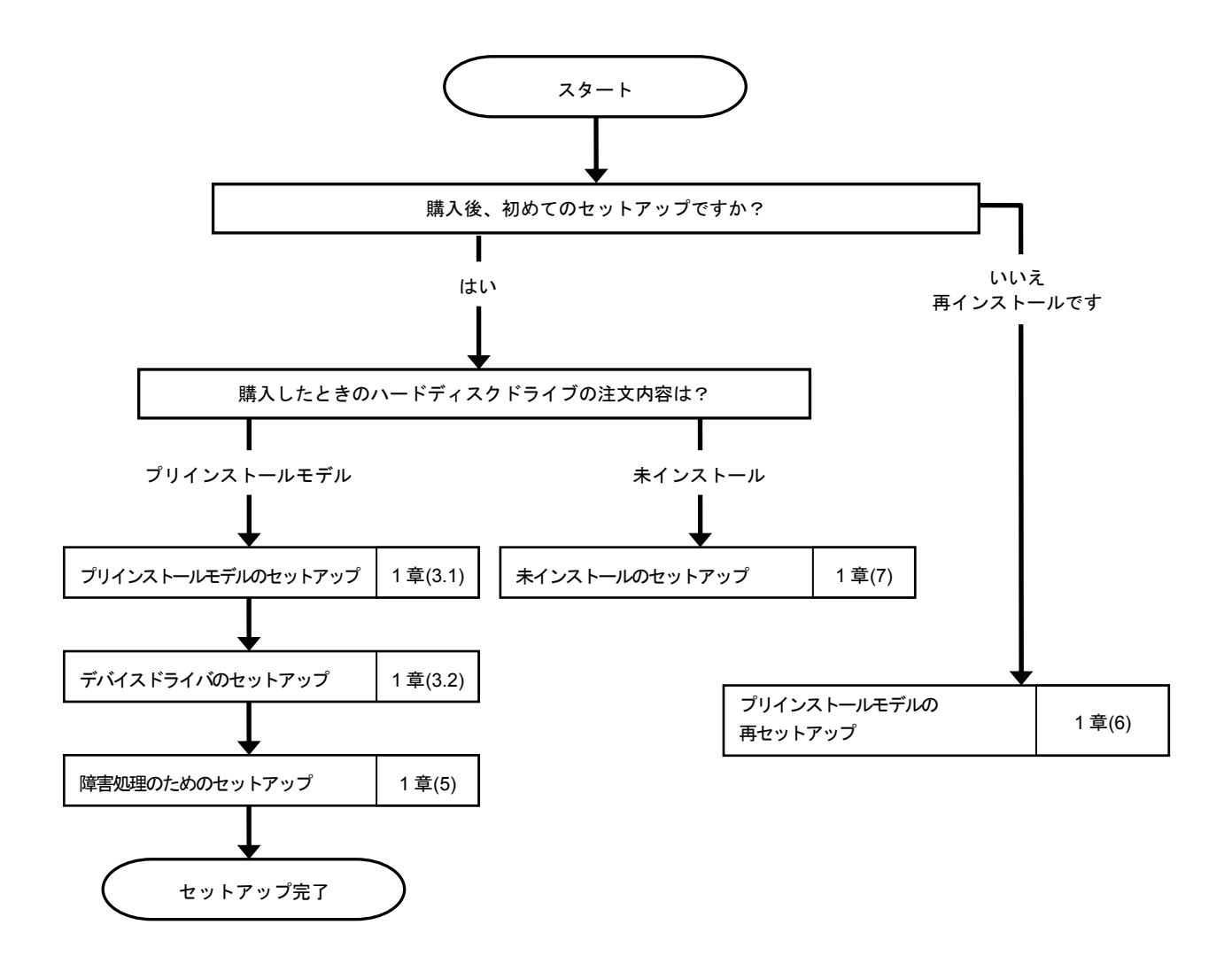

各種アプリケーションのインストールが必要な場合は、それぞれのインストレーションガイド(手順書)などを 参照しインストールを行ってください。

### *3.* **Windows Server 2012 R2** のセットアップ

### *3.1* プリインストールモデルのセットアップ

「BTO(工場組込み出荷)」で「プリインストール」を指定した場合、パーティションの設定、オペレーティング システム、およびバンドルソフトウェアがすべてインストールされています。

ここでは、プリインストールモデルの製品で、初めて電源を **ON** にするときのセットアップについて説明して います。再セットアップするときは、「プリインストールモデルの再セットアップ」を参照してください。

![](_page_12_Picture_4.jpeg)

#### *3.1.1* セットアップをはじめる前に**(**購入時の状態**)**

セットアップを始める前に次の点について確認してください。

本機のハードウェア構成(ハードディスクドライブのパーティションサイズも含む)やハードディスクドライブ にインストールされているソフトウェアの構成は、購入前のお客様によるオーダー(BTO)によって異なります。 下図は、ハードディスクドライブのパーティション構成について図解しています。

![](_page_12_Figure_8.jpeg)

<sup>.&</sup>lt;br>350MB のブートパーティション(※)

※ お客様がオーダーしたインストール先パーティションのサイズに含まれています。

**RO**<br>重要 セットアップを完了するまでは、キーボード、マウス、ディスプレイ以外のデバイスを接 続しないでください。

- 1. リムーバブルメディア、および光ディスクドライブにディスクがセットされていないことを確認します。
- 2. ディスプレイ、本機の順に電源をONにします。
- 3. [次へ]をクリックします。

![](_page_13_Picture_63.jpeg)

4. ライセンス条項の内容を確認し、[同意します]をクリックします。

![](_page_13_Figure_7.jpeg)

5. パスワードを入力し、[完了]をクリックします。

![](_page_14_Picture_48.jpeg)

6. <Ctrl>+<Alt>+<Del>キーを押し、サインインします。

![](_page_14_Picture_3.jpeg)

デスクトップの画面が表示されます。

![](_page_14_Picture_49.jpeg)

- 7. 「3.2 デバイスドライバーのセットアップ」を参照し、ドライバーの詳細設定を行います。
- 8. オプションに添付の説明書を参照し、ドライバーをインストールします。
- 9. バンドルソフトウェアの設定およびその確認をします。
	- 出荷時、次のようなソフトウェアがインストールされていることがあります。
		- ESMPRO/ServerAgent
		- エクスプレス通報サービス※
		- エクスプレス通報サービス(HTTPS)  $*$
		- Universal RAID Utility
		- ExpressUpdate Agent
			- ※ ご使用になる環境に合わせて設定または確認をしなければならないソフトウェアです。

各ソフトウェアの詳細については、NEC コーポレートサイト(http://jpn.nec.com/) の 「サポート情報」 から 「Windows Server 2012 R2 サポート情報」を参照してください。

- 10. 「1章(5. 障害処理のためのセットアップ)」を参照し、セットアップを行います。
	- 以上で、プリインストールからのセットアップは終了です。

### *3.2* デバイスドライバーのセットアップ

必要に応じて各種ドライバーのインストールとセットアップを行います。 ここで記載されていないドライバーのインストールやセットアップについては、ドライバーに添付の説明書を 参照してください。

「Windows Server 2012 R2 対応 差分モジュール(Starter Pack)」が必要な場合は、NEC コーポレートサイト (http://jpn.nec.com/) の「サポート情報」から 「Windows Server 2012 R2 サポート情報」を参照し、ダウンロー ドページから該当するモデルの差分モジュール(Starter Pack)をダウンロードしてください。

![](_page_16_Picture_3.jpeg)

お買い上げのときに添付の **EXPRESSBUILDER** や弊社 **Web** サイトで公開している **Windows Server 2012** 向けの **Starter Pack** を適用しないでください。**Windows Server 2012** 向けの **Starter Pack** は、 **Windows Server 2012 R2** ではご使用になれません。必 ず、ご購入された装置に対応した **Windows Server 2012 R2** 向けの **Starter Pack** をご使 用ください。

#### *3.2.1* **LAN** ドライバーのインストール

#### **(1) LAN** ドライバーについて

プリインストールモデルの LAN ドライバーは、購入時にインストール済みです。 システムの修復や再セットアップの際は、Starter Pack を適用してください。

- $\mathbf{H}^{\mathbf{C}}$ ● BACS によるネットワークアダプターのチーミング機能はサポートしておりま 重要 せん。
	- Wake On LAN は標準装備のネットワークアダプターのみサポートです。

![](_page_16_Picture_10.jpeg)

クスが外れているときは、チェックを付けてから IP アドレスの設定をしてくださ い。

#### **(2)** オプションの **LAN** ボード

本機に対応しているオプションの LAN ボードは下記になります。

オプションの LAN ボード : N8104-128/132/133/138

![](_page_17_Picture_3.jpeg)

#### **(3)** ネットワークアダプター名

LAN ドライバー適用後、デバイスマネージャーで表示されるネットワークアダプター名は下記のようになり ます。

● 標準装備のネットワークアダプター

**Broadcom NetXtreme Gigabit Ethernet #xx(**※**1)** 

● オプションLANボード

[N8104-128]

**Broadcom BCM57711 NetXtreme** Ⅱ **10 GigE (NDIS VBD Client) #xx(**※**1)** 

[N8104-132/133/138]

**Broadcom NetXtreme Gigabit Ethernet #xx(**※**1)** 

※1 同一名のネットワークアダプターがある場合は、xxの箇所に識別の番号が割り振られます。

![](_page_17_Picture_14.jpeg)

N8104-128 の場合、識別番号が 2 桁以上の大きい数字で表示されることがあります。これ は LAN ドライバーの仕様であるため、問題ではありません。また、この数字を変更するこ とはできません。

#### **(1)** リンク速度の設定

ネットワークアダプターの転送速度とデュプレックスモードは、接続先スイッチングハブの設定と同じにす る必要があります。以下の手順を参照し、転送速度とデュプレックスモードを設定してください。

N8104-128 をご使用の場合、ネットワークアダプターの設定が「10 Gb Full」、接続先ス イッチングハブの設定が「Auto Negotiation」でも問題ありません。

- 1. [デバイスマネージャー]を起動します。
- 2. [ネットワークアダプター]を展開し、設定するネットワークアダプターをダブルクリックします。 ネットワークアダプターのプロパティが表示されます。
- 3. [詳細設定]タブを選択し、[Speed & Duplex]をスイッチングハブの設定値と同じ値に設定します。
- 4. ネットワークアダプターのプロパティのダイアログボックスの[OK]をクリックします。
- 5. システムを再起動します。

以上で完了です。

#### **(2) N8104-132/133/138** を使用する場合の設定

本機にて N8104-132/133/138 を使用する場合、下記の手順に従い設定してください。

事前に差分モジュール**(Starter Pack)**のダウンロードが必要です。

- 1. 下記の Starter Pack 内の **pgdyavd\_disable.vbs** をダブルクリックします。 *<*ドライブレター*>:***¥winnt¥ws2012r2¥lan¥pgdyavd\_disable.vbs**
- 2. 次のメッセージが表示されるので、[OK]をクリックしてください。

![](_page_18_Picture_15.jpeg)

![](_page_18_Picture_16.jpeg)

3. システムを再起動します。

以上で完了です。

#### *3.2.3* グラフィックスアクセラレーター

プリインストールモデルの標準装備のグラフィックスアクセラレータドライバーは、購入時にインストールさ れています。

ドライバーを個別に再インストールするときは、次の手順に従ってください。 事前に差分モジュール**(Starter Pack)**のダウンロードが必要です。

- 1. タスクバーから、[エクスプローラー]をクリックします。
- 2. 下記のStarter Pack内の **install.bat** をダブルクリックします。 <ドライブレター>:**¥winnt¥ws2012r2¥video¥install.bat** 途中、End User License Agreementの確認が行われますが[ACCEPT]をクリックし、続行してください。
- 3. システムを再起動します。

以上で完了です。

#### *3.2.4* **RAID** コントローラー**(N8103-161)**を使用する場合

RAID コントローラー(N8103-161)を使用する場合、OS のプラグアンドプレイ機能が動作し、ドライバーが自 動でインストールされます。

#### *3.2.5* **Fibre Channel** コントローラー**(N8190-153/154/157/158)**を使用する場合

Fibre Channel コントローラー(N8190-153/154/157/158)を使用する場合、OS のプラグアンドプレイ機能が動 作し、ドライバーが自動でインストールされます。

## *4.* **Windows Server 2012 R2 NIC** チーミング**(LBFO)**の設定

ネットワークアダプターのチーミングの設定は、次のとおりです。

#### **(1) NIC** チーミング設定ツールの起動

- 1. [サーバーマネージャー]を起動します。
- 2. [ローカルサーバー]を選択します。
- 3. プロパティから「NIC チーミング」の「有効」または「無効」をクリックします。 NIC チーミング設定ツールが起動します。

![](_page_20_Picture_6.jpeg)

#### **(2)** チームの作成

起動した NIC チーミング設定ツールからチームを作成します。

- 1. 「サーバー」セクションから設定するサーバー名を選択します。 1台しかない場合は、自動的に選択されています。
- 2. 「チーム」セクションの「タスク」から[チームの新規作成]を選択し、「チームの新規作成」を 起動します。
- 3. 作成するチーム名を入力し、「メンバー アダプター」からチームに組み込むネットワークアダプター を選択します。
- 4. 「追加のプロパティ」をクリックします。
- 5. それぞれの内容について指定し、[OK]をクリックします。

#### チーミングモード

![](_page_20_Picture_176.jpeg)

#### 負荷分散モード

![](_page_20_Picture_177.jpeg)

#### スタンバイアダプター

チーム内のアダプターからスタンバイにするアダプターを1つ選択します。 全てアクティブにすることも可能です。

#### プライマリチーム インターフェイス

プライマリのチームインターフェイスに、任意の VLAN ID を設定することができます。

### **(3)** 注意・制限事項

Hyper-V 環境において、ゲスト OS 上での NIC チーミングはサポートしておりません。

## *5.* 障害処理のためのセットアップ

問題が起きたとき、より早く、確実に復旧できるように、あらかじめ次のようなセットアップをしてください。

### *5.1* メモリダンプ **(**デバッグ情報**)**の設定

メモリダンプ (デバッグ情報)を採取するための設定です。

![](_page_22_Picture_4.jpeg)

次の手順に従って設定します。

1. チャームから[設定]をクリックします。

![](_page_22_Picture_7.jpeg)

2. [サーバー情報]をクリックします。

![](_page_22_Picture_9.jpeg)

3. [システムの詳細設定]をクリックします。

システムのプロパティが表示されます。

![](_page_23_Picture_2.jpeg)

4. [起動と回復]の[設定]をクリックします。

![](_page_23_Picture_41.jpeg)

5. [ダンプファイル]にダンプファイルのパスを入力し、[OK]をクリックします。 <Dドライブに「MEMORY.DMP」というファイル名で書き込む場合>

![](_page_24_Picture_57.jpeg)

ダンプファイルは、以下に注意して設定してください。

- 「デバッグ情報の書き込み」は[カーネルメモリダンプ]を指定することを推奨します。
- 搭載しているメモリサイズ+400MB 以上の空き容量のあるドライブを指定してください。
- メモリを増設すると、採取されるデバッグ情報 (メモリダンプ)のサイズが変わります。 増設時は、ダンプファイルの書き込み先の空き容量も確認してください。

6. [パフォーマンス]の[設定]をクリックします。

![](_page_25_Picture_32.jpeg)

![](_page_25_Picture_33.jpeg)

7. [詳細設定]タブをクリックします。

![](_page_25_Picture_34.jpeg)

8. [仮想メモリ]の[変更]をクリックします。

![](_page_26_Picture_31.jpeg)

9. [すべてのドライブのページングファイルのサイズを自動的に管理する]のチェックを外し、 [カスタムサイズ]をクリックします。

![](_page_26_Picture_32.jpeg)

10. [各ドライブのページングファイルのサイズ]の[初期サイズ]を推奨値以上に、[最大サイズ]を [初期サイズ]以上に変更し、[設定]をクリックします。

![](_page_27_Picture_119.jpeg)

ページングファイルは、以下に注意して設定してください。

- ページングファイルはデバッグ情報(ダンプファイル)採取のために利用されます。 ブートボリューム(通常はCドライブ)には、ダンプファイルを格納するのに十分な大きさの初期サイ ズ(搭載物理メモリサイズ + 400MB以上)を持つページングファイルが必要です。搭載物理メモリサ イズ + 400MB以上を設定してください。
- システム全体で十分なサイズのページングファイル(搭載物理メモリサイズ × 1.5 以上を推奨)を 設定してください。
- 「推奨値」は、「搭載メモリサイズ × 1.5」です。
- メモリを増設したときは、メモリサイズに合わせてページングファイルを再設定してください。
- 11. [OK]をクリックします。

変更内容によってはWindowsを再起動するようメッセージが表示されます。 メッセージに従って再起動してください。

以上で完了です。

### *5.2* ユーザーモードプロセスダンプの取得方法

ユーザーモードプロセスダンプは、アプリケーションエラー発生時の情報を記録したファイルです。 アプリケーションエラーが発生したときは、エラーのポップアップを終了させずに、以下の方法にてユーザー モードプロセスダンプを取得してください。

- 1. 画面の左下隅を右クリックして[タスク マネージャー]をクリックするか、<Ctrl> + <Shift> + <Esc> キーを押して、タスクマネージャーを起動します。
- 2. [詳細]をクリックします。

![](_page_28_Picture_108.jpeg)

- 3. [プロセス]タブをクリックします。
- 4. ダンプを取得するプロセス名を右クリックし、[ダンプ ファイルの作成]をクリックします。
- 5. 次のフォルダーにダンプファイルが作成されます。

**C:¥Users¥(**ユーザー名**)¥AppData¥Local¥Temp** 

![](_page_28_Picture_9.jpeg)

手順 5 に記載のフォルダーより、ユーザーモードプロセスダンプを取得してください。

## *6.* プリインストールモデルの再セットアップ

Windows Server 2012 R2 を再セットアップする場合は、NEC コーポレートサイト(http://jpn.nec.com/) の「サ ポート情報」から 「Windows Server 2012 R2 サポート情報」を参照してください。

ダウンロードページから該当するモデルの「Windows Server 2012 R2 対応 差分モジュール」をダウンロード し、「Windows Server 2012 R2 インストール補足説明書」を参照のうえ、Windows Server 2012 R2 のインス トール(新規インストール)を行ってください。

![](_page_29_Picture_3.jpeg)

お買い上げのときに添付の **EXPRESSBUILDER** や弊社 **Web** サイトで公開している **Windows Server 2012** 向けの **Starter Pack** を適用しないでください。**Windows Server 2012** 向けの **Starter Pack** は、 **Windows Server 2012 R2** ではご使用になれません。必 ず、ご購入された装置に対応した **Windows Server 2012 R2** 向けの **Starter Pack** をご使 用ください。

# *7.* 未インストールのセットアップ

Windows Server 2012 R2 をインストールする場合は、NEC コーポレートサイト(http://jpn.nec.com/) の「サポー ト情報」から 「Windows Server 2012 R2 サポート情報」を参照してください。

ダウンロードページから該当するモデルの「Windows Server 2012 R2 対応 差分モジュール」をダウンロード し、「Windows Server 2012 R2 インストール補足説明書」を参照のうえ、Windows Server 2012 R2 のインス トール(新規インストール)を行ってください。

![](_page_29_Picture_8.jpeg)

お買い上げのときに添付の **EXPRESSBUILDER** や弊社 **Web** サイトで公開している **Windows Server 2012** 向けの **Starter Pack** を適用しないでください。**Windows Server 2012** 向けの **Starter Pack** は、 **Windows Server 2012 R2** ではご使用になれません。必 ず、ご購入された装置に対応した **Windows Server 2012 R2** 向けの **Starter Pack** をご使 用ください。

## *8.* **Windows** システムの修復

何らかの原因で Windows が起動できなくなったときは、OS インストールメディアの機能を使って修復するこ とができます。OS インストールメディアから起動し、Windows のセットアップウィザードの「コンピュータ を修復する」を選択してください。この方法は、詳しい知識のあるユーザーや管理者のもとで実施してください。

![](_page_30_Picture_2.jpeg)

# *9.* トラブルシューティング

本機が思うように動作しないときは、修理に出す前にお手持ちのドキュメントを参照し、本機をチェックして ください。リストに該当するような項目があるときは、記載の対処方法を試してみてください。

# *10.* **Windows** イベントログ一覧

#### **OS**

#### ■ ログ

![](_page_31_Picture_244.jpeg)

※ OS のインストール開始から初回サインインまでを指します。

#### **Windows Server 2012 R2**

#### ■ システムログ

![](_page_31_Picture_245.jpeg)

![](_page_32_Picture_306.jpeg)

### ■ アプリケーションログ

![](_page_32_Picture_307.jpeg)

![](_page_33_Picture_264.jpeg)

#### ■ アプリケーションとサービスログ

![](_page_33_Picture_265.jpeg)

![](_page_34_Picture_29.jpeg)

# 改版履歴

![](_page_35_Picture_27.jpeg)

NEC Express サーバ

Express5800/T110e-M, T120e インストレーションガイド (Windows Server 2012 R2 プリインストール製品編)

2014 年 3 月 初版

日 本 電 気 株 式 会 社 東京都港区芝五丁目 7 番 1 号 TEL (03) 3454-1111 (大代表)

落丁、乱丁はお取り替えいたします

©NEC Corporation 2014

日本電気株式会社の許可なく複製・改変などを行うことはできません。

![](_page_37_Figure_0.jpeg)

注 意

この装置は、クラスA情報技術装置です。この装置を家庭環境で使用する と電波妨害を引き起こすことがあります。この場合には使用者が適切な対 策を講ずるよう要求されることがあります。

VCCI-A

#### 高調波適合品

この装置は、高調波電流規格 JIS C 61000-3-2適合品です。

:JIS C 61000-3-2適合品とは、日本工業規格「電磁両立性一第3-2部:限度値一高調波電流発生限度値 (1相当 たりの入力電流が20A以下の機器)」に基づき、商用電力系統の高調波環境目標レベルに適合して設計・製造し た製品です。

#### 回線への接続について

本体を公衆回線や専用線に接続する場合は、本体に直接接続せず、技術基準に適合し認定されたボードまたは モデム等の通信端末機器を介して使用してください。

#### 電源の瞬時電圧低下対策について

この装置は、落雷等による電源の瞬時電圧低下に対し不都合が生じることがあります。電源の瞬時電圧低下対 策としては、交流無停電電源装置(UPS)等を使用されることをお勧めします。

#### レーザ安全基準について

この装置にオプションで搭載される光学ドライブは、レーザに関する安全基準(JIS C-6802、IEC 60825-1)ク ラス1に適合しています。

#### 日本国外でのご使用について

この装置は、日本国内での使用を前提としているため、海外各国での安全規格等の適用を受けておりません。 したがって、この装置を輸出した場合に当該国での輸入通関および使用に対し罰金、事故による補償等の問題 が発生することがあっても、弊社は直接・間接を問わず一切の責任を免除させていただきます。